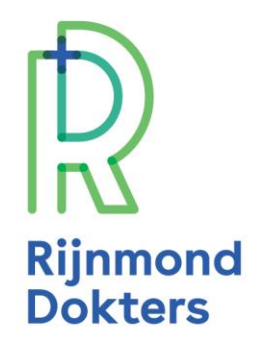

# **Stappenplan: Een plaatsingsverzoek versturen met de nieuwe koppeling naar Verwijshulp010**

# **1. Ga naar het startscherm van ZorgDomein**

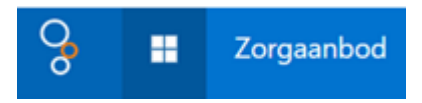

# **2. Kies voor 'Verblijf & wonen'**

## Ik wil

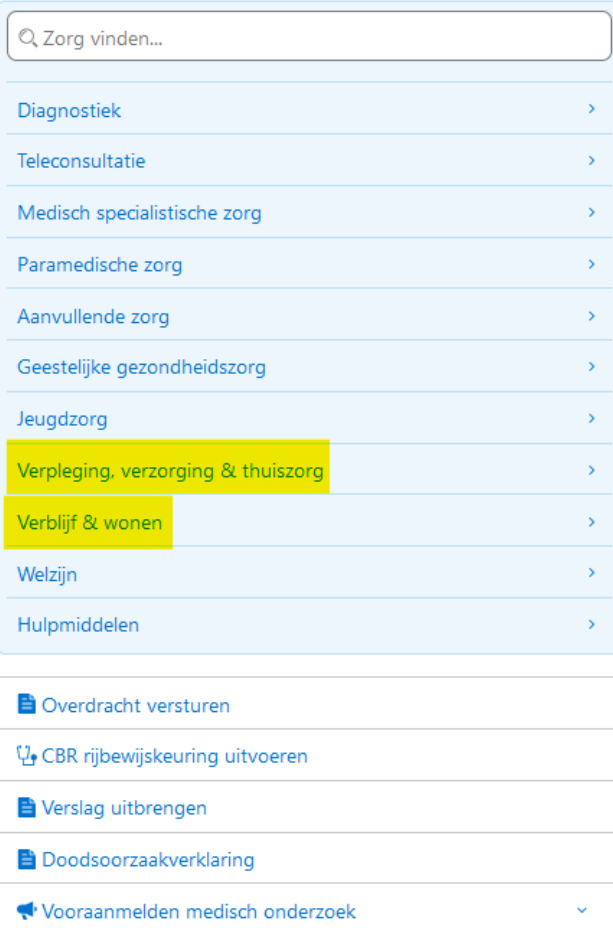

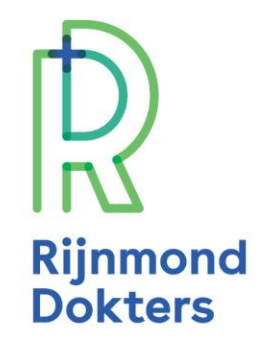

# **3. Kies voor 'Acute zorgbemiddeling' of 'Planbare zorgbemiddeling', afhankelijk van de urgentie van uw aanvraag.**

Bij twijfel kunt u hierover overleggen met de zorgbemiddelaar van Verwijshulp010.

## **4. Klik op 'Start aanvraag'.**

### **5. Voer de patiëntgegevens in.**

Heeft u ZorgDomein geopend vanuit het dossier in het EPD? Dan worden deze gegevens automatisch ingevuld.

### **6. Klik op 'Doorgaan'.**

#### **7. U komt in het aanvraagformulier terecht**

- a. Heeft u al een ingevuld aanvraagformulier? Vink dan de optie 'Ja (zie bijlage)' aan. Voer de gevraagde gegevens in en upload het bestand vanuit het EPD.
- b. Heeft u nog geen ingevuld aanvraagformulier? Vink dan de optie 'Nee' aan en voer de extra velden handmatig in.
- c. Vul ook een telefoonnummer in waarop u bereikbaar bent voor overleg en/of terugkoppeling!

### **8. Klik vervolgens op 'Doorgaan'.**

**9. Klik op 'Versturen'.**

#### **Extra velden wanneer u geen ingevuld aanvraagformulier heeft.**

Voegt u geen bijlage toe aan het plaatsingsverzoek, dan verschijnen er extra vragen en velden in het formulier. Vul dit zo volledig mogelijk in. Dit voorkomt dat de zorgbemiddelaar van Verwijshulp010 u telefonisch moet benaderen voor extra informatie.

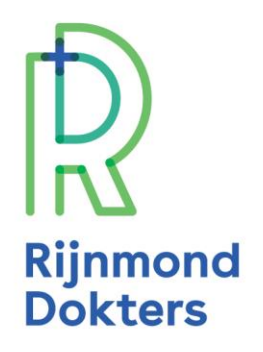

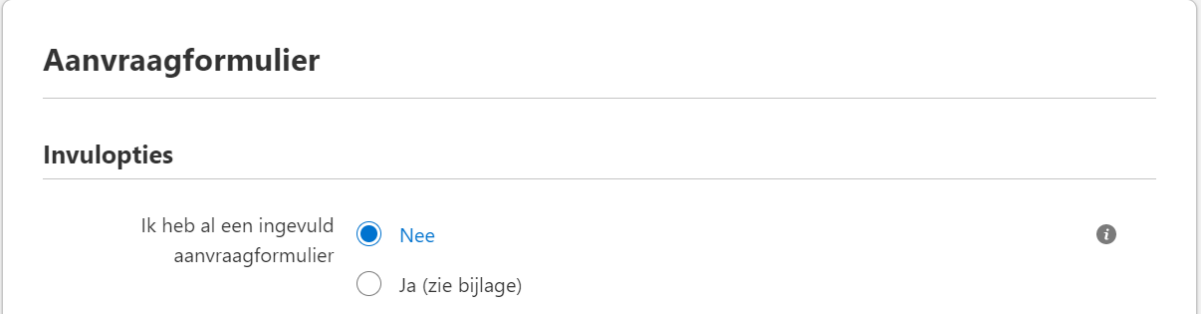

#### **Goed om te weten**

De verstuurde plaatsingsverzoeken vindt u terug onder het tabblad 'Regie'. Zoek hiervoor op naam, geboortedatum of ZD-nummer.

Het kan zijn dat een plaatsingsverzoek binnen 'Regie' in ZorgDomein op open blijft staan. Terugkoppeling over de plaatsing vindt telefonisch plaats vanuit Verwijshulp010. U kunt contact opnemen om te controleren wat de status van uw plaatsingsverzoek is.